## **How to apply for SU Portal**

This will enable you to access the university's digital facilities, as well as obtain the university email.

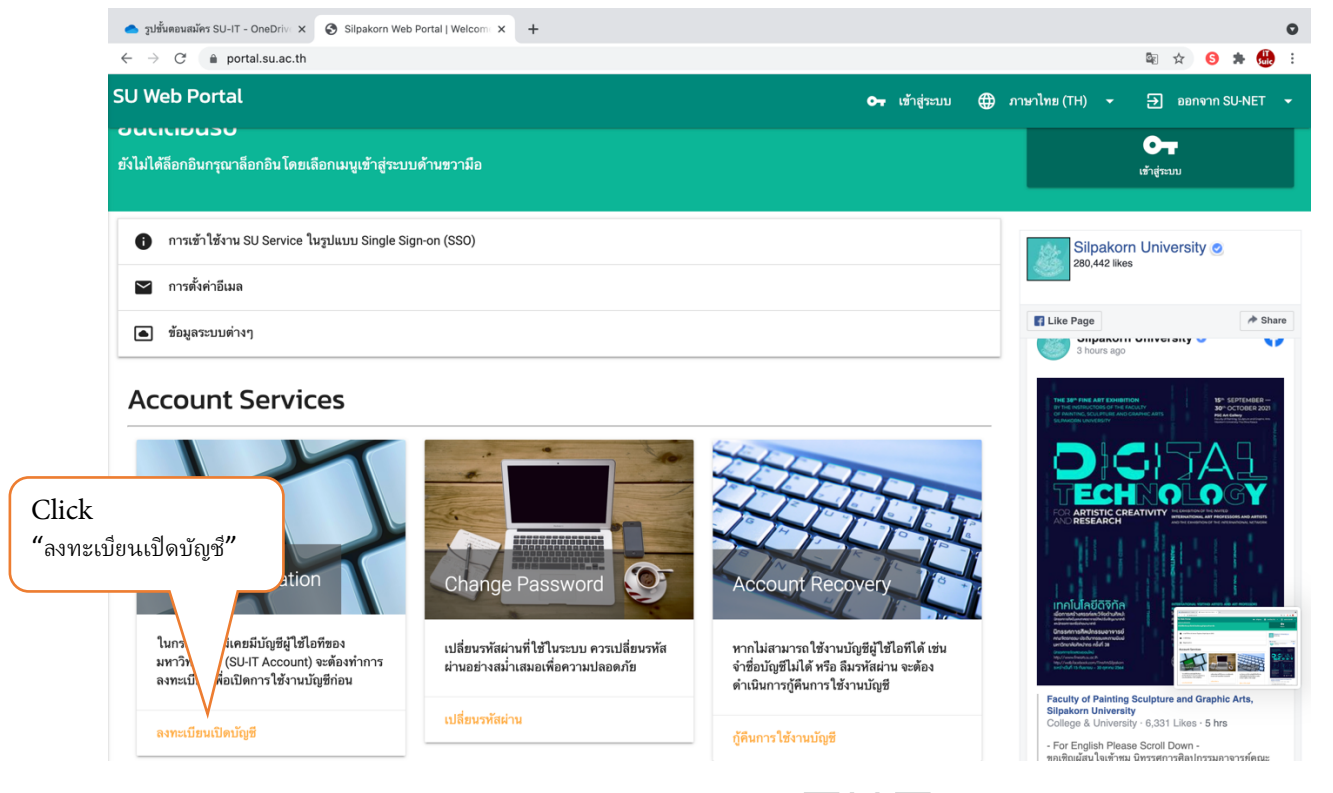

1. Go to the website: https://portal.su.ac.th/ Qr Code:

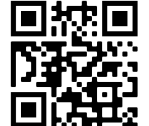

>Click 'ลงทะเบียนเปิ ดบัญชี' to open a SU Portal account

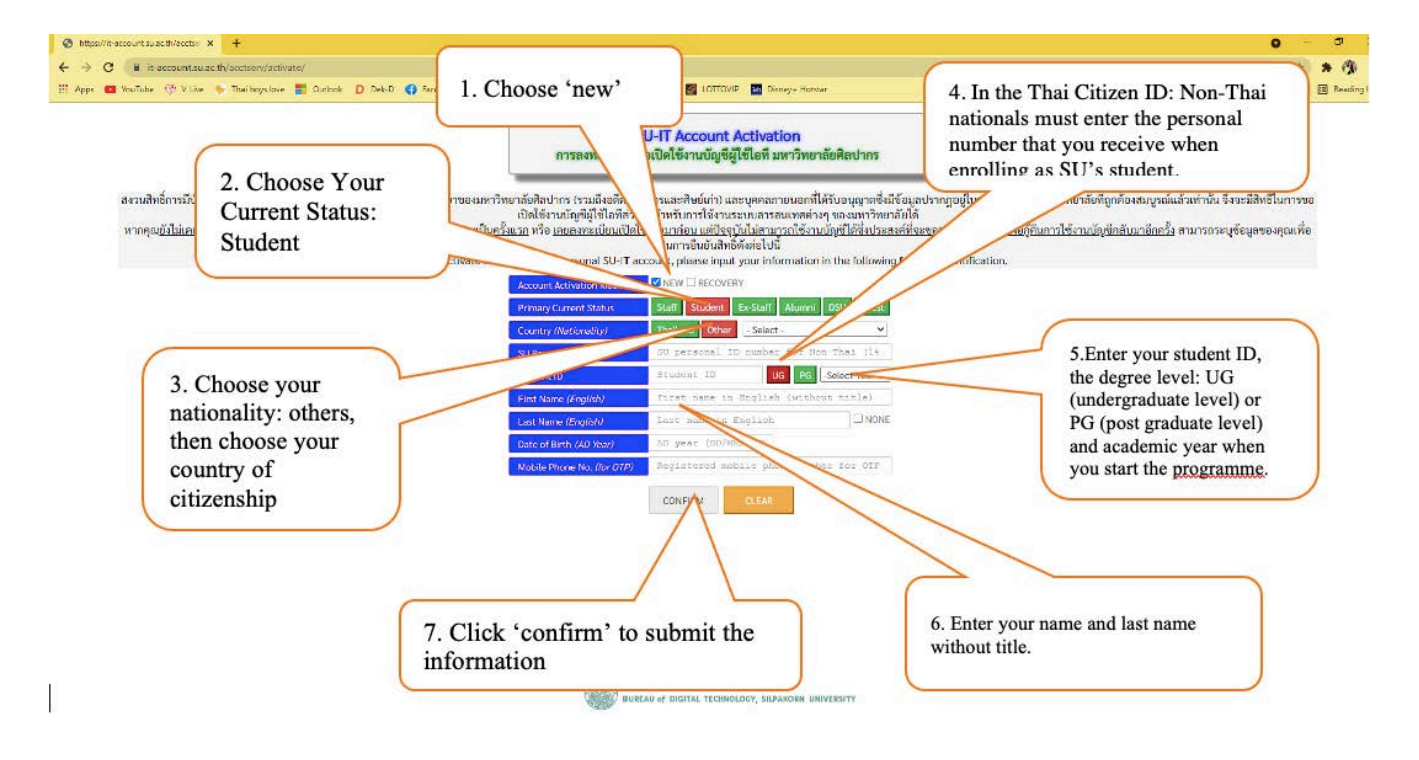

2.The system will direct you to the form. You need to fill in your personal info as seen on the screen Once you enter all the information, click '**confirm**'.

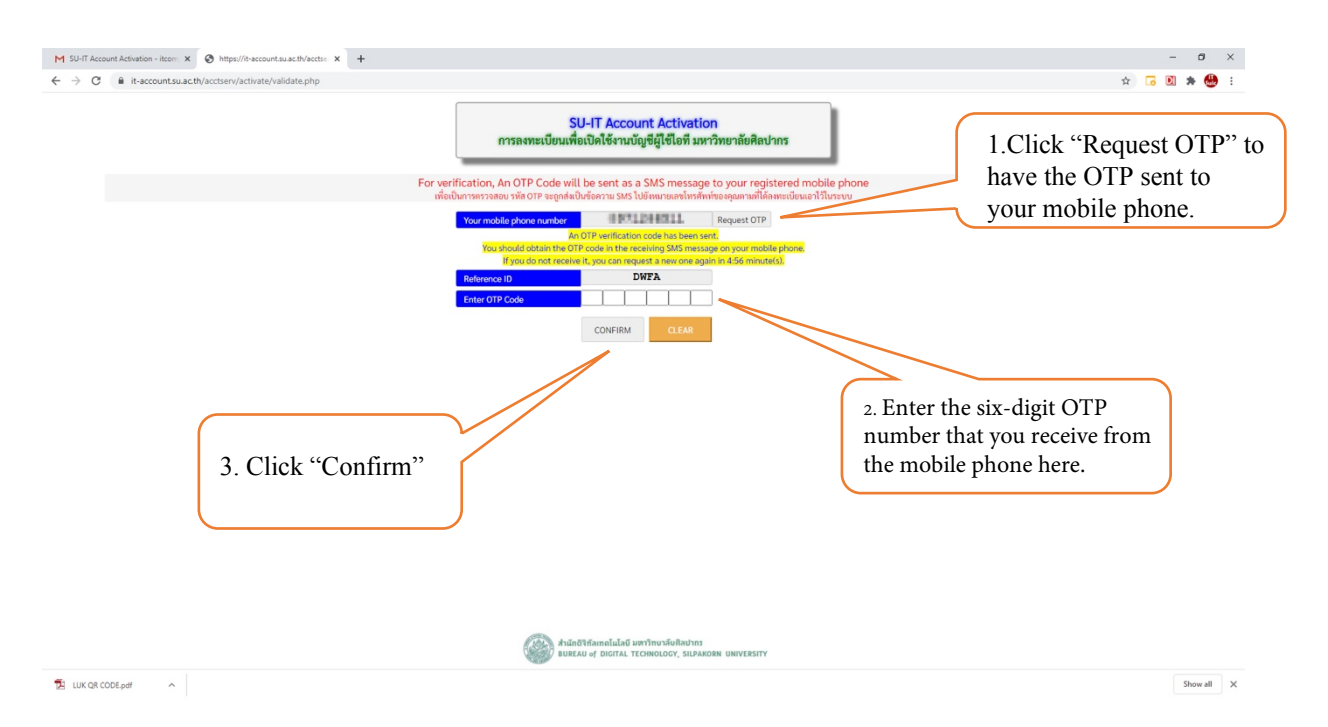

3. The system will direct you to this page. You need to click 'Request OTP' in order to receive a **six-digit OTP number** from your mobile phone. You need to enter this number on this page, and then click confirm.

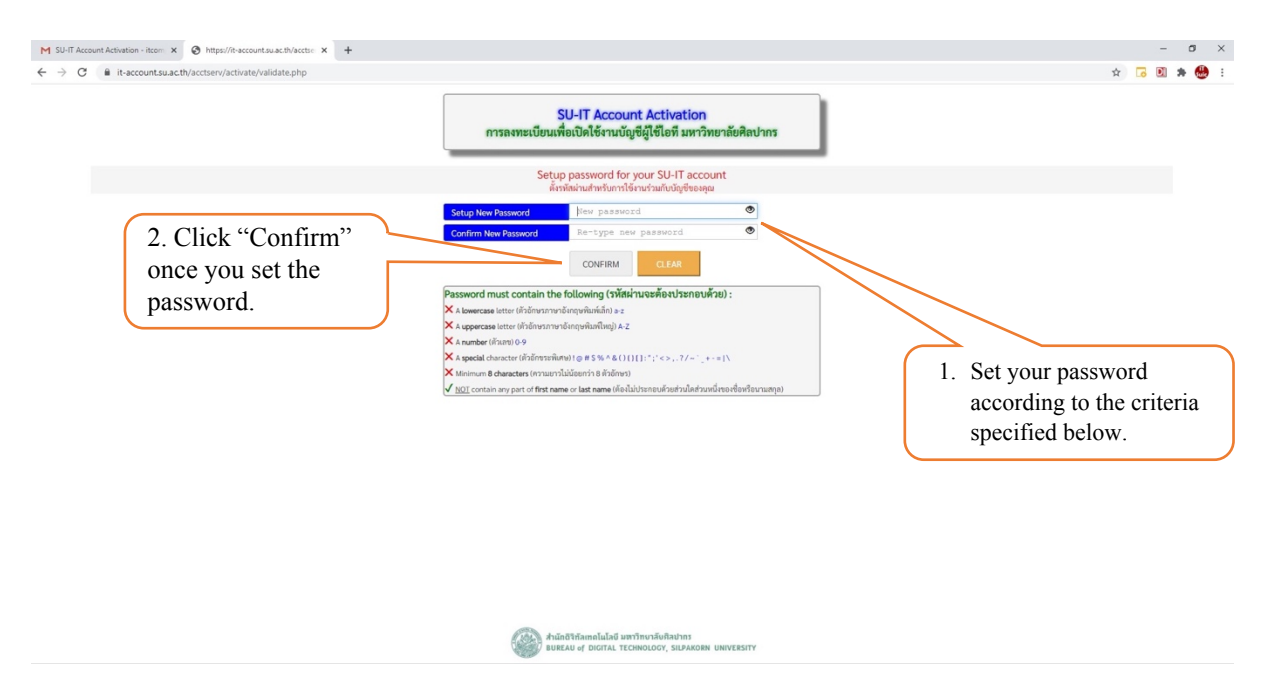

4. You will be asked to set a new password, which must be at least 8 characters and include at least **one** lowercase letter, **one** uppercase letter, **one** number, one special character. The password must not include any part of your first name or surname.

Once you finish the registration. The system will inform your username for the SU portal and email account (which you need to keep confidiential).

\*\*To access the SU portal account and email, you must use the password that you set earlier.